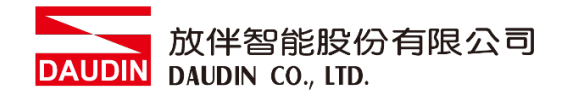

2210TW V2.0.0

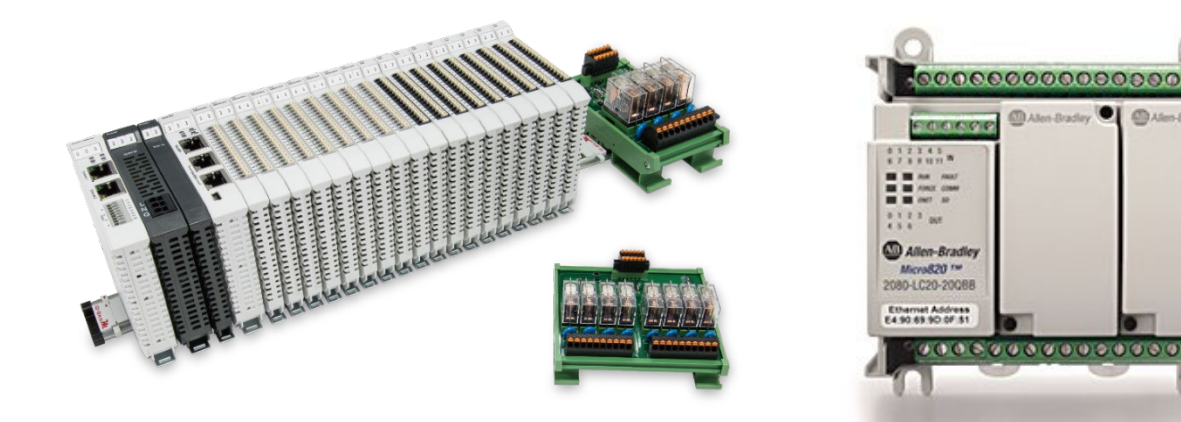

# iO-GRID*ML*與Micro800

# **Modbus RTU**

連線操作手冊

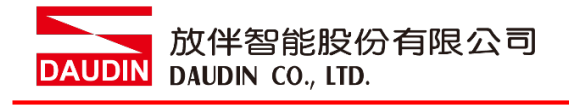

# 目錄

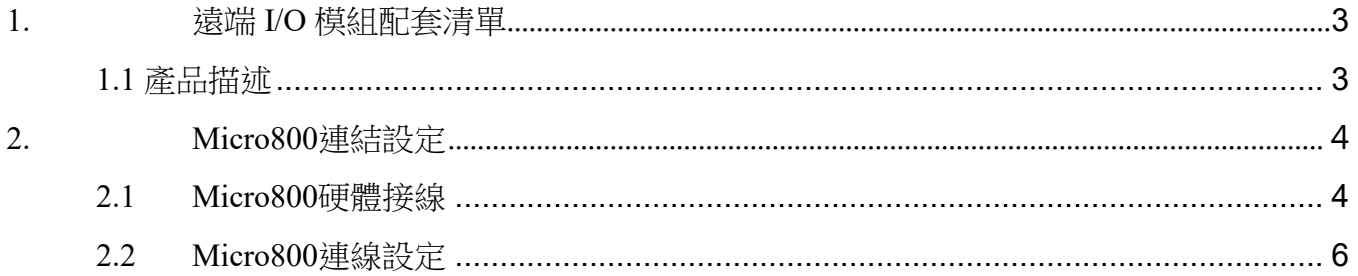

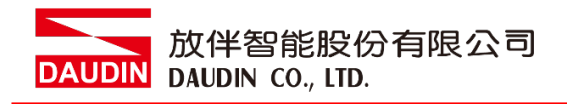

# <span id="page-2-0"></span>**1.**遠端 **I/O** 模組配套清單

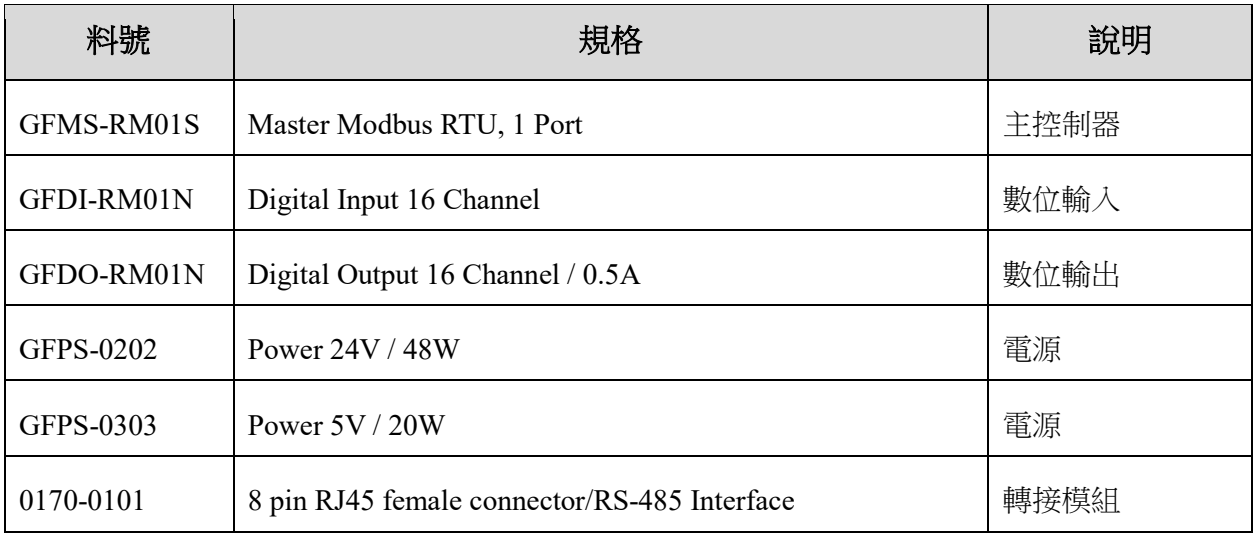

## <span id="page-2-1"></span>**1.1** 產品描述

- I. 轉接模組用於外部與 micro800 通訊串口(Modbus RTU)轉換成 RJ45 介面。
- II. 主控制器負責管理並組態配置 I/O 參數…等。
- III. 電源模組以及轉接模組為遠端 I/O 標準品,使用者可自行選配。

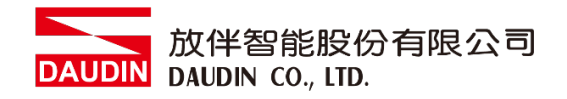

# <span id="page-3-0"></span>**2.Micro800** 連結設定

本章節說明如何使用 Connected Components Workbench 軟體,將Micro800與 in-GRID M進 行連結

### <span id="page-3-1"></span>**2.1 Micro800**硬體接線

I. 連接器位於Micro800主機上方。採用RS485 連接方式

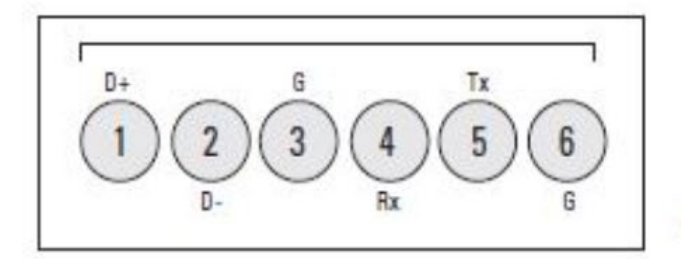

46213

(View into terminal block)

- $Pin<sub>1</sub>$ RS485 Data +
- $Pin<sub>2</sub>$ RS485 Data -
- RS485 Ground<sup>(1)</sup>  $Pin<sub>3</sub>$
- RS232 Receive  $Pin 4$
- Pin<sub>5</sub> RS232 Transmit
- RS232 Ground<sup>(1)</sup>  $Pin 6$

**II.** 將Micro800上方 COM(RS485 A/B)與轉接模組(1/2)對接 轉換成RJ45介面與主控制器對接

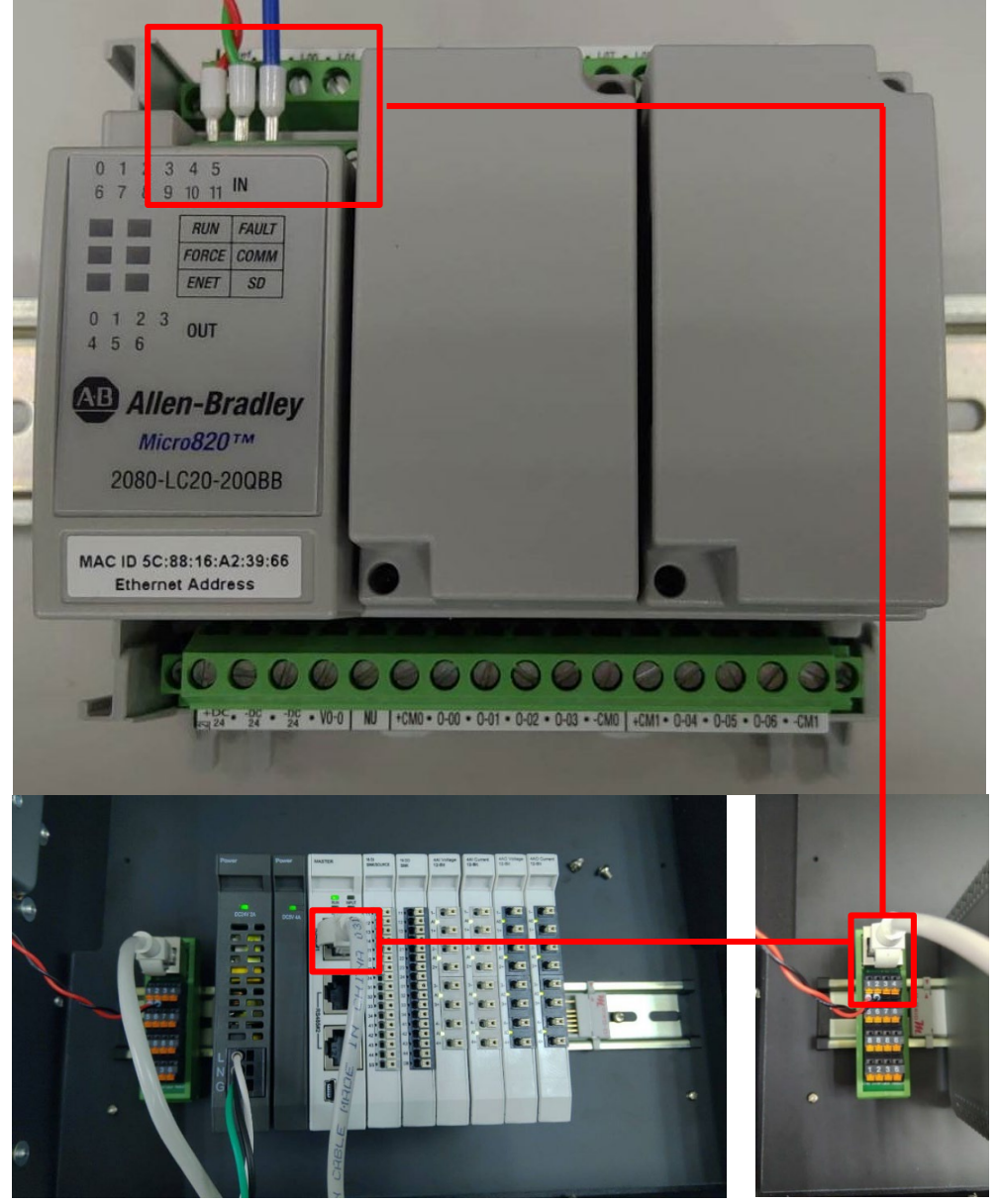

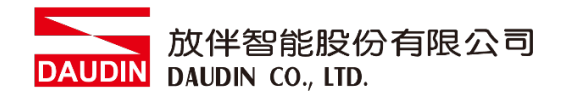

## <span id="page-5-0"></span>**2.2 Micro800** 連線設定

I. 開啟**Connected Components Workbench** 從左方**"**項目管理器**"**點選**"Micro820"**選單

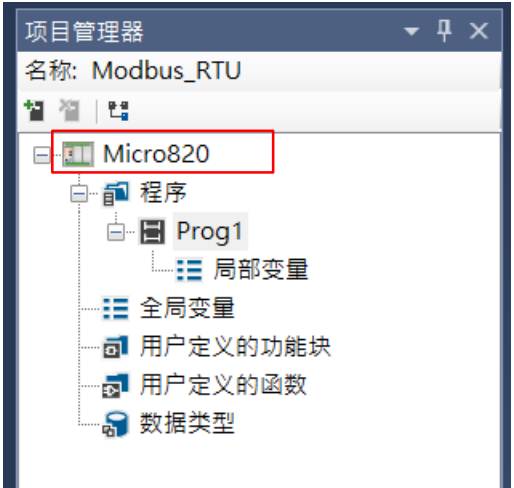

#### II. 點擊**"**控制器**"**選單內的**"**序列埠**"**

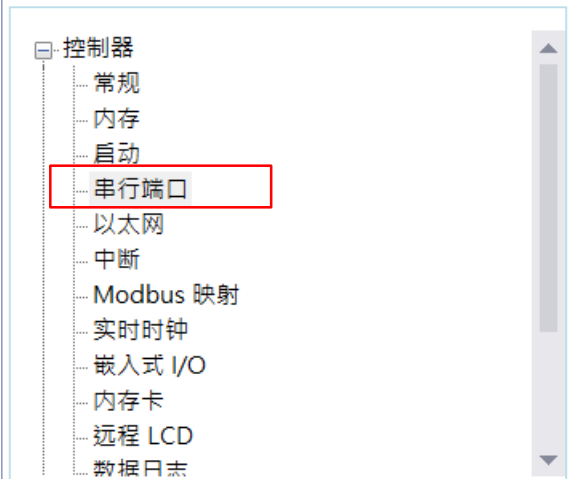

#### III. 從**"**協議格式**"**內設定通訊格式

控制器 - 串行端口

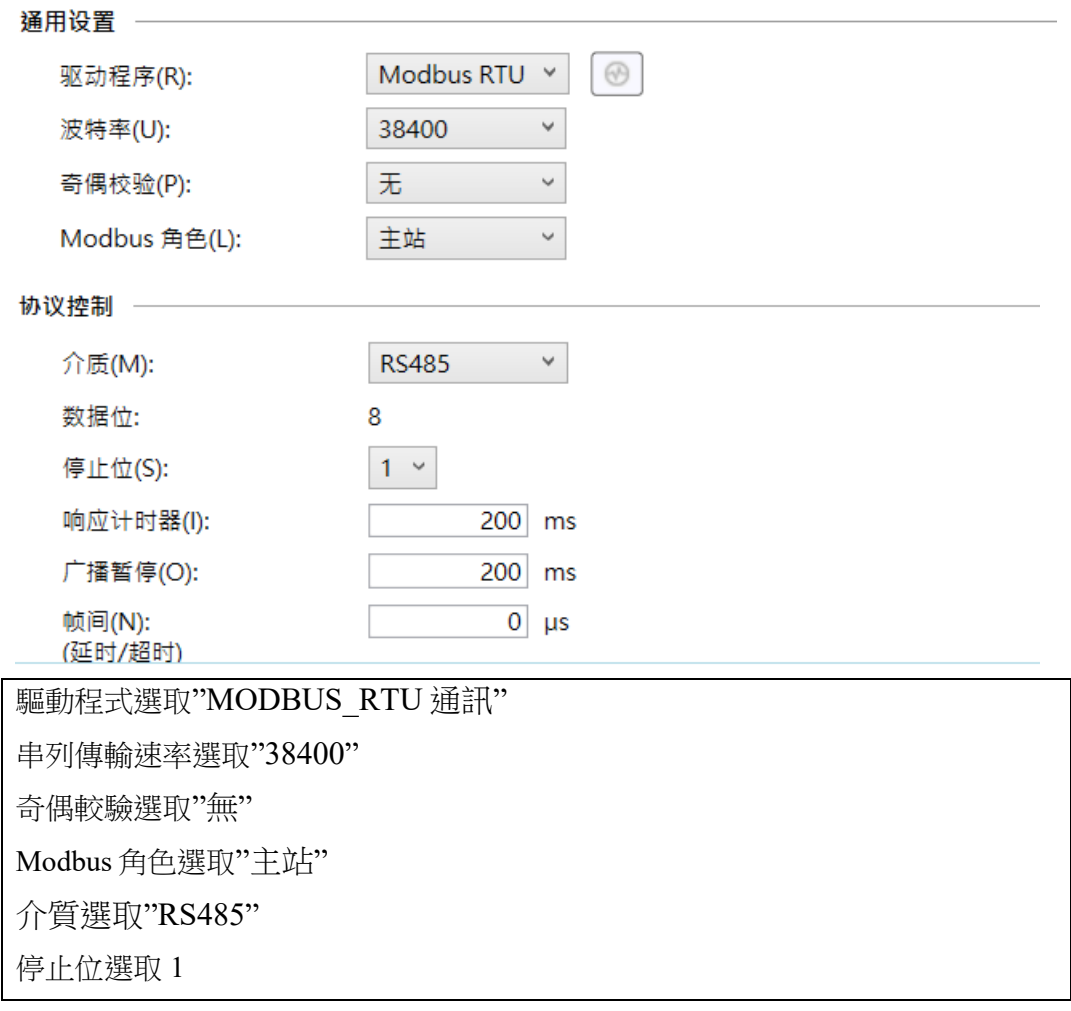

※通訊格式設定必須與 iD·GRID M 設定相同

※如果驅動程式欄位為灰色,請轉到"遠程 LCD",然後取消選中->"為遠程 LCD 配 置序列埠"

#### 放伴智能股份有限公司 **DAUDIN** DAUDIN CO., LTD.

#### IV. 主站程式配置

在主M820中,MSG MODBUS指今用於讀取從站 io-GRID M 的寄存器,如下所 示,在程式的本地變量中創建了該指令的數據類型。

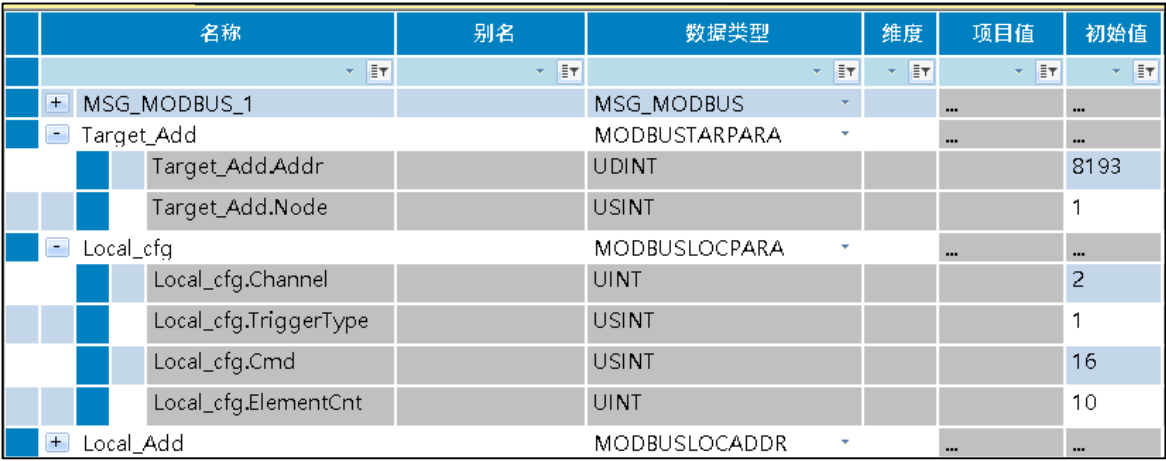

Addr : 要讀取或寫入 iD-GRID 2 暫存器位址

Node : 從站站號

Channel :

- 2 : 用於嵌入式序列埠
- 5 : 插槽1
- 6 : 插槽2
- 7 : 插槽3
- 8 : 插槽4
- 9 : 插槽5

#### Trigger Type :

- 0 : MSG觸發一次(當IN從False變為True時)
- 1 : 當IN為真時,MSG連續觸發

#### Cmd:

03 : 讀取保持寄存器

16 : 寫多個寄存器

ElementCnt : 要讀取或寫入的資料數量

#### 備註:

※ iD-GRID M第一組 GFDI-RM01N, 暫存器位址4097 ※ in-GRID $M$ 第一組 GFDO-RM01N ,暫存器位址8193

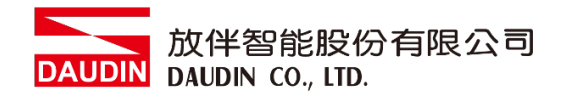

### V. 程式範例

創建指令塊"MSG\_MODBUS"並將剛才創建的變數代入程式塊即可

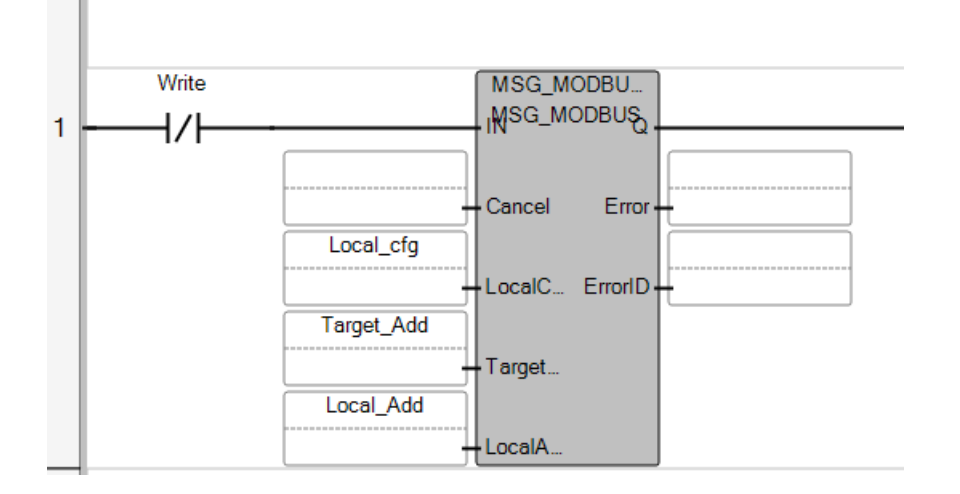